# **Digital Signature**

### **User Manual For Email Signing In Thunderbird Mail**

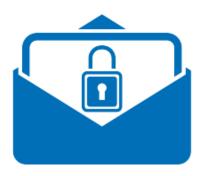

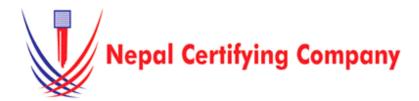

5th Floor Trade Tower, Thapathali Kathmandu, Nepal Tel: +977(01) 5111079 Fax: 977 1 5111080 Mail: info@cert.com.np web: www.cert.com.np Facebook.com/nepalcert

#### ${f 1.}$ Email Signing In Thunderbird Mail

#### 1.1 Pre-requisites

- 1. Token driver is installed.
- 2. Certificate is enrolled inside token.
- 3. Thunderbird Mail applications.

## 1.2 User guide to digitally sign email using Thunderbird Mail.

- 1. Plug in token. Open Thunderbird Mail.
- 2. On the menu, click **Option > Account Settings.**
- 3. Choose Security. For digital Signing, Click Select
- 4. In **Password Required**, enter the token password.
- 5. Click OK.

6. Select Certificate and Click OK

- 7. This message appears. Click **No** since this certificate is not for encryption
- 8. Your certificate is chosen. Optional: Tick **Digitally sign messages (by default)** to digitally sign mail by default.
- 9. Click OK
- 10. Open a new mail window.
- 11. Click Security, Tick Digitally Sign This Message.
- 12. Compose your mail and send it. Successfully, Your message is signed using digital signature certificate.

\*\*\*\*\*

Basic description for how to sign email using a certificate-based digital ID to allow others to sign using a certificate in Thunderbird Mail Version 38.5.1 or above.

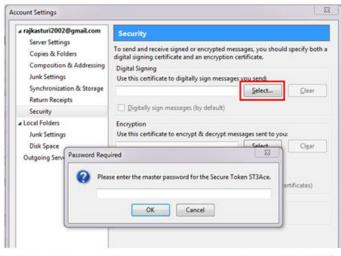

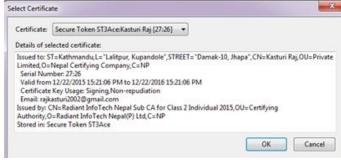

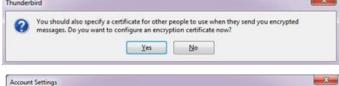

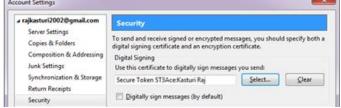

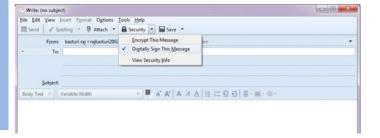